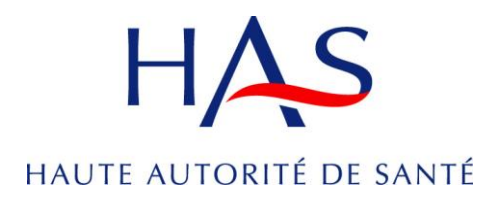

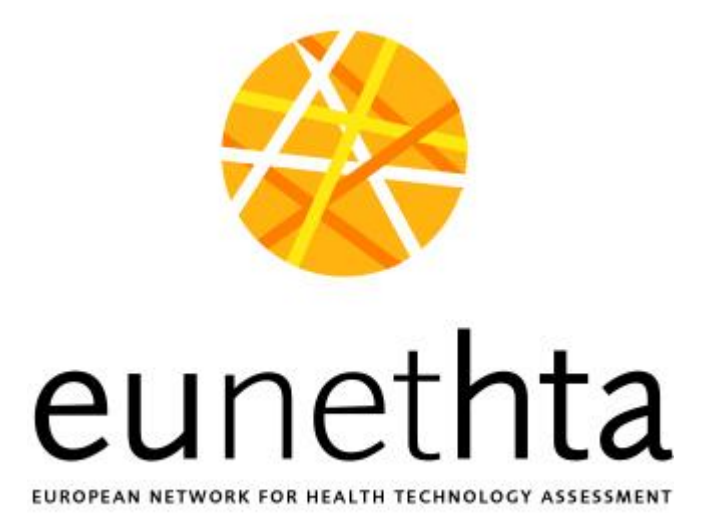

# **EVIDENT Database**

**User's manual**

Updated version – December 2015

# BRIEF PRESENTATION OF EVIDENT

EVIDENT database was developed in order to enable sharing information on **additional studies** arising from HTA reports – studies recommended or requested by HTA agencies for those technologies for which HTA pointed out that there was still some evidence missing.

Agencies provide information on the conclusions of their HTA reports, requirements for additional studies and their follow-up once implemented. In addition to information on evidence gaps and study requirements registered by one agency, other EUnetHTA members contribute by providing information on assessment and reimbursement of the given technology in their country thanks to a special system of queries put in place.

EVIDENT database therefore groups information on:

- **Additional Data Collection** (ADC) recommended, requested or funded <sup>1</sup> by European HTA Agencies. ADC stands for any generation of new evidence further to the initial assessment of a technology, including trials, observational studies (and registries), data on appropriateness of use, etc. Information in the database includes study **PICO**, **protocol**, **results** etc.
- conclusions of HTA reports regarding **evidence gaps** that could be of interest for ongoing assessments
- **assessment and reimbursement of new technologies in Europe.**

Additional studies registered in EVIDENT are meant to fill-in the evidence gaps identified in a HTA report, and can be asked for all types of technologies (drugs, devices, procedures). They can be part of Coverage with Evidence Development schemes or of simple follow-ups (gathering of long term data). Study information should be entered at the earliest stage possible. Most of the studies in the database are planned or on-going, but information stays in even when a study is finalized.

# **DATABASE GOALS**

1

- facilitate European collaboration in conducting additional primary research
- promote generation of further evidence (critical mass of consistent data) and enable global analysis of consistent results
- stay up to date with areas of research (ADC) in other countries via data inquiries and consultation
- **stay up to date with assessment, coverage and available evidence for new technologies in Europe.**

<sup>1</sup> Recommend = simply propose ADC; Request = formally ask for ADC with special conditions or restrictions to provide coverage or reimbursement; Fund= financially support the required studies, registries, other data collection

# **DATABASE USE**

**- Sharing early information on evidence gaps and ADC recommendations/requests:**

HTA agencies can:

- register information about ADC they have recommended/requested/funded following the identification of evidence gaps during HTA
- search for studies being registered by other agencies in order to avoid the duplication of work
- launch a call for collaboration on ADC
- seek information on evidence gaps and ADC for ongoing assessments

In order to promote collaboration, studies should be registered at the earliest stage possible (while still in development).

#### **- Sharing information on ADC progress**

#### **But also**

1

**- Knowing assessment and reimbursement status of technologies in Europe** thanks to information gathered through EVIDENT queries.

# **EVIDENT's information sharing process and basic glossary**

- One agency registers information on the ADC it has recommended or requested by completing the full registration form (*initial project*)
- An alert is then sent to all users (EVIDENT *query*) who are asked to: 1) input a minimum set of information on the technology concerned by the initial project (HTA status, coverage/reimbursement status) on behalf of their agency (through the minimal set of information form) 2) additionally, if an ADC concerning the same technology is ongoing or currently discussed in their country, other partners will also have to register their study and complete the full registration form.
- An overview<sup>2</sup> of the responses of all users, technology's **panoramic view**, is then generated.

Please note that you could contribute to EVIDENT database in two ways:

- **all EUnetHTA members should respond to EVIDENT queries** please see the chapter 5
- the agencies that can recommend/request/fund additional data collection further to the identification of evidence gaps during HTA should enter information about their recommendations/requests by completing the full registration form – please see the chapter 3 "Add a project".

 $2$  overview of the status of the related technology in Europe: HTA status, coverage/reimbursement status, additional study/ies requested or not

# GENERAL INFORMATION

EVIDENT has been developed and maintained by HAS. It replaces the [EIFFEL](http://www.eunethta.eu/Members_only/Resources/EUnetHTA-Tools/EIFFEL--Emerging-Technologies-Database/) toolkit (developed during EUnetHTA project 2006-2008).

## **1. Access and access rights**

EVIDENT is accessible through the following link:<https://evident.has-sante.fr/has/login.xhtml> or from EUnetHTA's website [\(www.eunethta.eu\)](http://www.eunethta.eu/), under the OUTPUT heading in the tools section.

To log in the EVIDENT database you need to use your EUnetHTA ID (which is also your username and password to access EUnetHTA Intranet and other tools). If you do not have [an EUnetHTA ID, please contact the EUnetHTA Secretariat.](mailto:eunethta@sst.dk?subject=EUnetHTA%20Members%20Only%20Account)

Access is currently restricted to EUnetHTA Partners and Associates who contribute to the EVIDENT database by providing information on ADC and/or responding to queries.

The number of users from each agency is not limited.

If you (as EUnetHTA Partner or Associate) want to become an EVIDENT database user and provide input, please contact the [EVIDENT database moderator](mailto:evident@has-sante.fr?subject=EUnetHTA%20EVIDENT%20database%20access%20request) for further details.

#### **2. Confidentiality of information**

The information made available by the EVIDENT database is restricted to EUnetHTA Partners and Associates who contribute to the database.

Information shall not be disseminated to other EUnetHTA partners or associates, nor to third parties without permission from the originating agency.

EUnetHTA users can find details regarding information dissemination in the [documented](http://www.eunethta.eu/Members_only/Resources/Library/Policies/)  [policy information from the Members Only library.](http://www.eunethta.eu/Members_only/Resources/Library/Policies/)

#### **3. Misuse of information**

When informed of a misuse of information provided by EUnetHTA behind a login and password, secretariat/EVIDENT database administrator will block the access to the user and inform user's organisation about infringement and request the organization to take appropriate action.

# **4. Roles**

For the moment there are three possible roles (access rights levels) within the EVIDENT database:

- 1. Reader
- search for projects
- see all published projects (from all agencies) and corresponding panoramic views
- see the news published by the administrator
- 2. Contributor
- same as reader plus
	- add and edit projects (on behalf of contributor's agency)
	- respond to EVIDENT queries (on behalf of contributor's agency)
- 3. Administrator (from HAS)
- same as contributor plus
	- validate and publish projects submitted by all contributors
	- manage EVIDENT queries
	- archive projects further to a specific request from a contributor
	- add, edit and publish the news
	- generate and send notifications
	- generate and send newsletters
	- publish the statistics regarding database's use
	- administration of agencies' and users' access rights and roles

# HOW TO USE EVIDENT DATABASE

Before using EVIDENT database please ensure that you have read the introduction and got familiar with the information sharing process and basic glossary described in the paragraph "Brief presentation of EVIDENT" (page 3).

#### **1. LOG-IN**

 EVIDENT is accessible through the following link: [https://evident.has](https://evident.has-sante.fr/has/login.xhtml)[sante.fr/has/login.xhtml](https://evident.has-sante.fr/has/login.xhtml) or from EUnetHTA's website [\(www.eunethta.eu\)](http://www.eunethta.eu/), under the OUTPUT heading in the tools section.

For optimal viewing of the website we suggest you to use Google Chrome or Firefox. If you are using Internet Explorer as your browser, please use at least the Version 8.

- To log in the EVIDENT database you need to use your EUnetHTA ID (which is also your username and password for EUnetHTA Intranet). If you do not have a EUnetHTA ID, please contact the [EUnetHTA Secretariat.](mailto:eunethta@sst.dk?subject=EUnetHTA%20Members%20Only%20Account)
- If you get an error message like "incorrect login" when logging in, your account may be invalid or inaccessible through the central profile service. Please [log in the MO site](http://www.eunethta.eu/templates/Login.aspx) and change or confirm your password with the "edit profile" function to validate your account. You should be able to log in the EVIDENT database within the next three hours. If the problem remains, please contact the [EVIDENT database moderator.](mailto:evident@has-sante.fr?subject=EUnetHTA%20EVIDENT%20database%20access%20request)

Please note that after 120 minutes of inactivity your session will expire and you will need to log in again.

From the log-in page the user can also access EVIDENT's public pages:

About:

Provides an overview of the objectives and the history of the database and information on the database's team

- FAQ Provides responses to frequents inquiries
- Links

Provides links to EUnetHTA's, HAS', POP database's and EU DG Health and consumers' websites

- Contact
	- Provides e-mails of contact persons for different inquiries:
	- questions about the database or related technical issues: [evident@has-sante.fr](mailto:evident@has-sante.fr)
	- questions about EUnetHTA or EUnetHTA ID: [eunethta@sst.dk](mailto:eunethta@sst.dk)

# **2. NAVIGATE THE HOME PAGE**

Once you are logged in the EVIDENT database, from the home page you can:

1. get an overview of recent activities through 3 quick links:

- a) last ten projects
- b) last ten drafts
- c) last ten ongoing queries (minimal sets of information)

2. perform a quick search or access the advanced search form through the search box

3. add a project

4. consult the list of your agencies' published projects (through the link 'My projects') or to your agencies' drafts (through the link 'My drafts')

- 5. consult the help section
- 6. read the news published by the administrator
- 7. access EVIDENT's public pages (About, FAQ, Links and Contact).

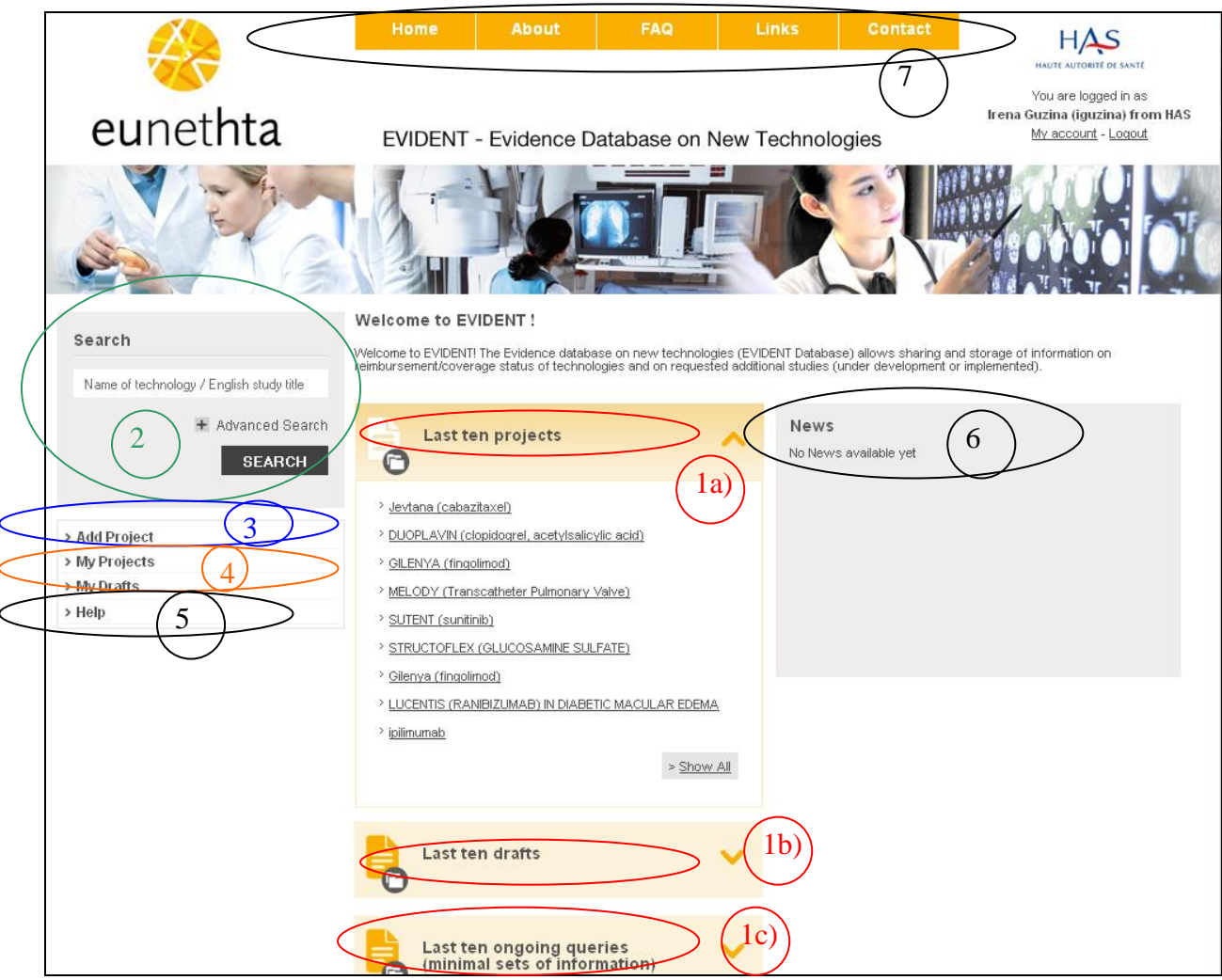

Figure 1. EVIDENT Home page

#### **2.1.** Quick links

#### **2.1.a)** Last ten projects

This box gives the list of ten most recent projects entered in EVIDENT (**by all contributors**).

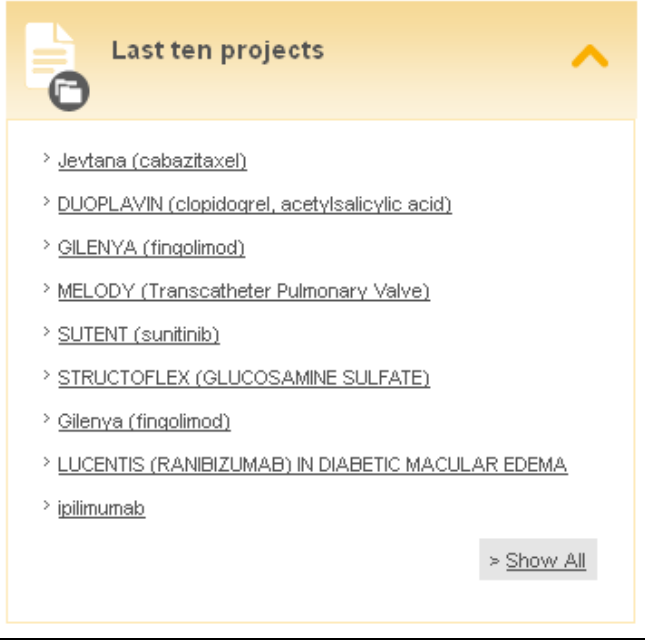

Figure 2. Quick links to last ten published projects

> When clicking on the name of the technology users will be directed to the project's form, that they could consult or edit (if the form had been published by their agency) by clicking on the "edit" button at the bottom of the page.

From the project's page, by clicking on the magnifier icon, they can access the *technology's panoramic view,* established thanks to the EVIDENT query.

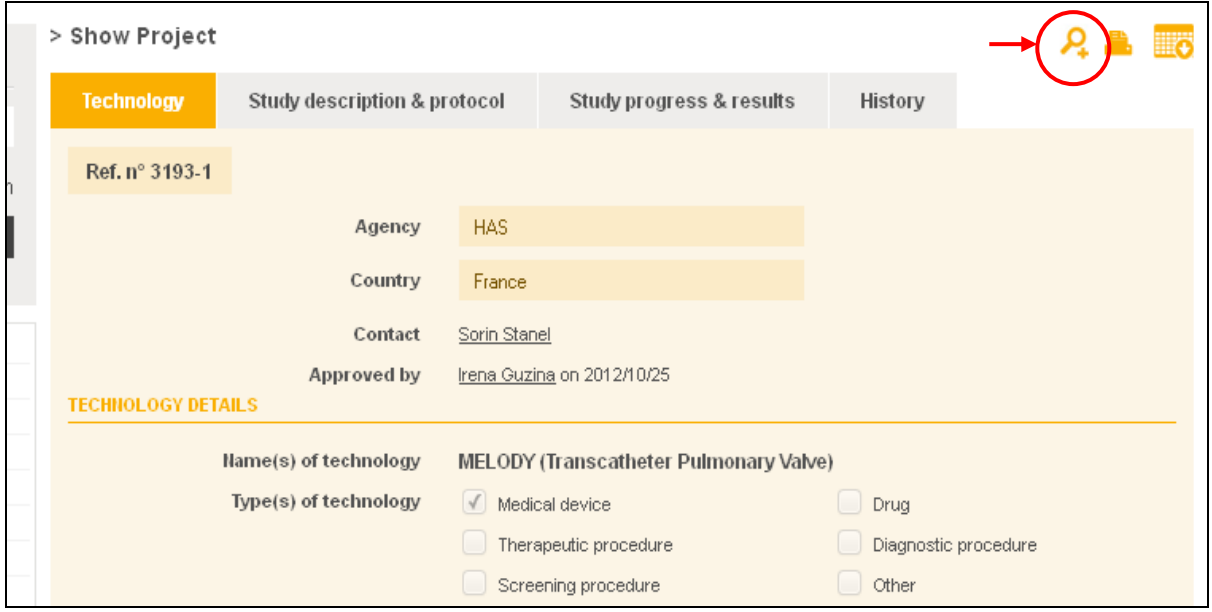

Figure 3. Link to the technology's panoramic view from the project's form

 From this box users can also access the *list of all projects* entered in EVIDENT by clicking on "**Show all**" button at the bottom of the box.

| > Projects list                                  |                                                                                                    |            |                                                |    |                |  |
|--------------------------------------------------|----------------------------------------------------------------------------------------------------|------------|------------------------------------------------|----|----------------|--|
| Your search criteria: Approved                   |                                                                                                    |            |                                                |    |                |  |
|                                                  |                                                                                                    |            |                                                |    |                |  |
| 15 result(s) found                               |                                                                                                    |            |                                                |    |                |  |
|                                                  |                                                                                                    |            |                                                |    | 12             |  |
| Name of technology                               | Study Title<br>$\nabla$ $\triangle$                                                                                        |            | Agency $\Psi$ ▲ Project status $\Psi$ ▲ Action |    | Panoramic view |  |
| ARIXTRA (fondaparinux<br>sodium)                 | Standard of care for acute<br>symptomatic spontaneous SVT<br>of lower limbs in adults in<br>non-hospital vascular practice | <b>HAS</b> |                                                |    | Show           |  |
| DUOPLAVIN (clopidogrel,<br>acetylsalicylic acid) | <b>DUOPLAVIN</b>                                                                                                    | <b>HAS</b> |                                                |    | Show           |  |
| FDG-PET/CT FOR CANCER.<br><b>STAGING</b>         | None                                                                                                    | Agenas     |                                                |    | Show           |  |
| Gilenya (fingolimod)                             | Gilenya Monitoring registry                                                                                                | AIFA       |                                                |    | Show           |  |
| GILENYA (fingolimod)                             | VIRGILE on GILENYA<br>(fingolimod)                                                                                         | <b>HAS</b> |                                                |    |                |  |
| Hadrontherapy for cancer<br>treatment            | None                                                                                                    | Agenas     |                                                |    | Show           |  |
| ipilimumab                                       | unknown CA184143                                                                                                    | CVZ        |                                                | O, | Show           |  |

Figure 4. List of all published projects

From the projects list page users can:

- see how many projects have been published in EVIDENT (number of results found)
- see the name(s) of technologies(s) concerned by the studies, study titles and which agency published the project
- see the details of each project by clicking on the magnifier icon in the column "Action"
- edit **their agency's projects** by clicking on the pen icon in the column "Action"
- access the technology's Panoramic view by clicking on Show in the column "Panoramic view"
- print the list of all projects by clicking on the printer icon in the right upper angle
- extract the list of all projects under a form of an Excel sheet by clicking on the table icon in the right upper angle.
- Users can sort the results by alphabetic ( $\nabla$ ) or inverse alphabetic order ( $\triangle$ ) of the technology's name, study title or agency's name by clicking on the corresponding icon in the column's header.

N.B. The green star in the 'project status' column confirms that the project has been published.

#### **2.1. b)** Last ten drafts

From this box users can access up to the last ten drafts saved **by user's agency.**

When clicking on the name of the technology users will be directed to the project's form, that they could consult, edit (if possible)<sup>3</sup> or delete by clicking on the "edit" or "delete draft" button at the bottom of the page.

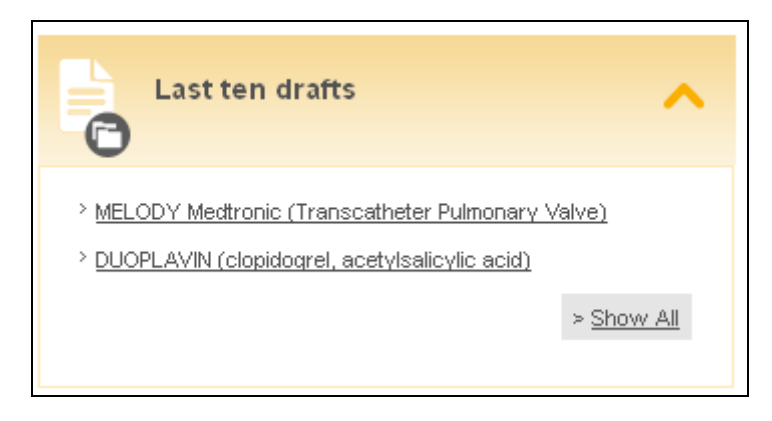

Figure 5. Quick links to agency's last ten drafts

Users can also access the *list of all drafts* saved by user's agency by clicking on "**Show all**" button at the bottom of the box [gives the same result as the link 'My drafts', please see the section 2.4.b].

**2.1. c)** Last ten ongoing queries (minimal sets of information)

This box gives an overview of the technologies concerned by up to *ten most recent EVIDENT queries* (figure 6)*.* Users can either consult the *details of the initial project* by clicking on "see details" or directly *provide* their *agency's minimal set of information* by clicking on "minimal set of information" (see chapter 5).

Users can also access the *list of all ongoing queries* by clicking on "**Show all**" button at the bottom of the box.

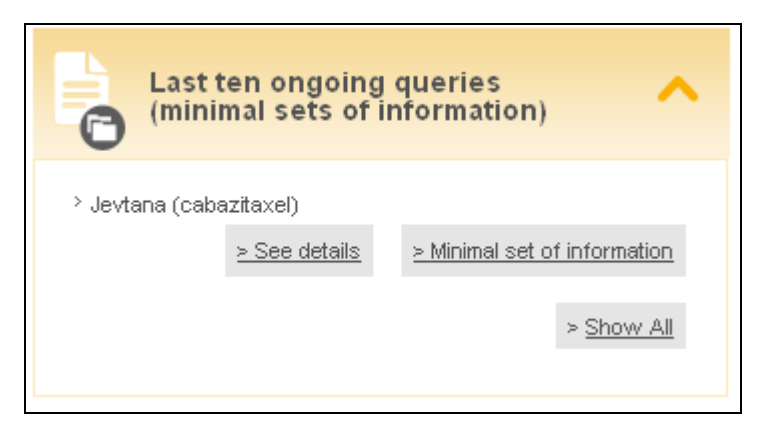

Figure 6. Quick links to up to ten last ongoing queries

<sup>1</sup>  $3$  For more details on drafts and possibilities to modify them please refer to the section 2.4.b

## **2.2.** Search – please see the chapter "Consultation of the database"

#### **2.3.** Add a project – please see the chapter "Add a project"

#### **2.4.** Access your agencies' projects or drafts

**2.4.a)** The button "*My projects*" will lead you to the list of all projects published by your agency.

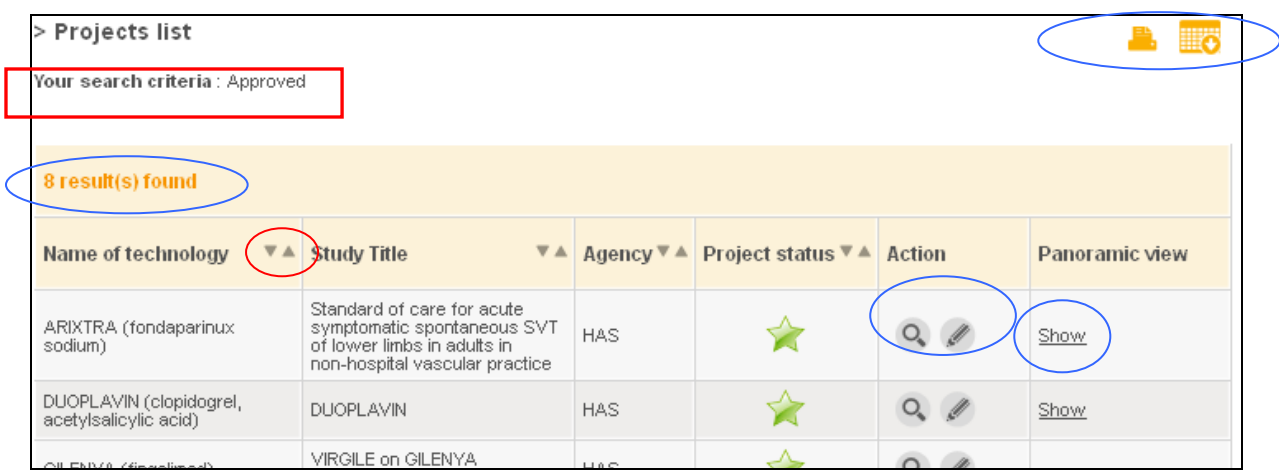

Figure 7. "My projects" link

Users can:

<u>.</u>

- see how many projects have been published<sup>4</sup> by their agency (number of results found)
- see the names of technologies concerned by the studies and study titles
- see the details of each project by clicking on the magnifier icon in the column "Action"
- edit the projects by clicking on the pen icon in the column "Action"
- access to the technology's Panoramic view by clicking on Show in the column "Panoramic view"
- print the list of all projects by clicking on the printer icon in the right upper angle

- extract the list of all projects under a form of an Excel sheet by clicking on the table icon in the right upper angle.

Users can sort the results by alphabetic ( $\nabla$ ) or inverse alphabetic order ( $\triangle$ ) of the technology's name or study title by clicking on the corresponding icon in the column's header.

 $^4$  N.B. The green star in the 'project status' column confirms that the project has been published.

**2.4.b)** The button "*My drafts*" will lead you to the list of all projects of your agency that are still not published:

a) projects that are still not completed, and saved under a form of a draft (marked with a yellow star)

b) projects that have been completed, and submitted for publication, but have still not been validated by the administrator (marked with a orange star)

c) projects that have been completed, and submitted for publication, but have been returned by the administrator for modification (marked with a red star).

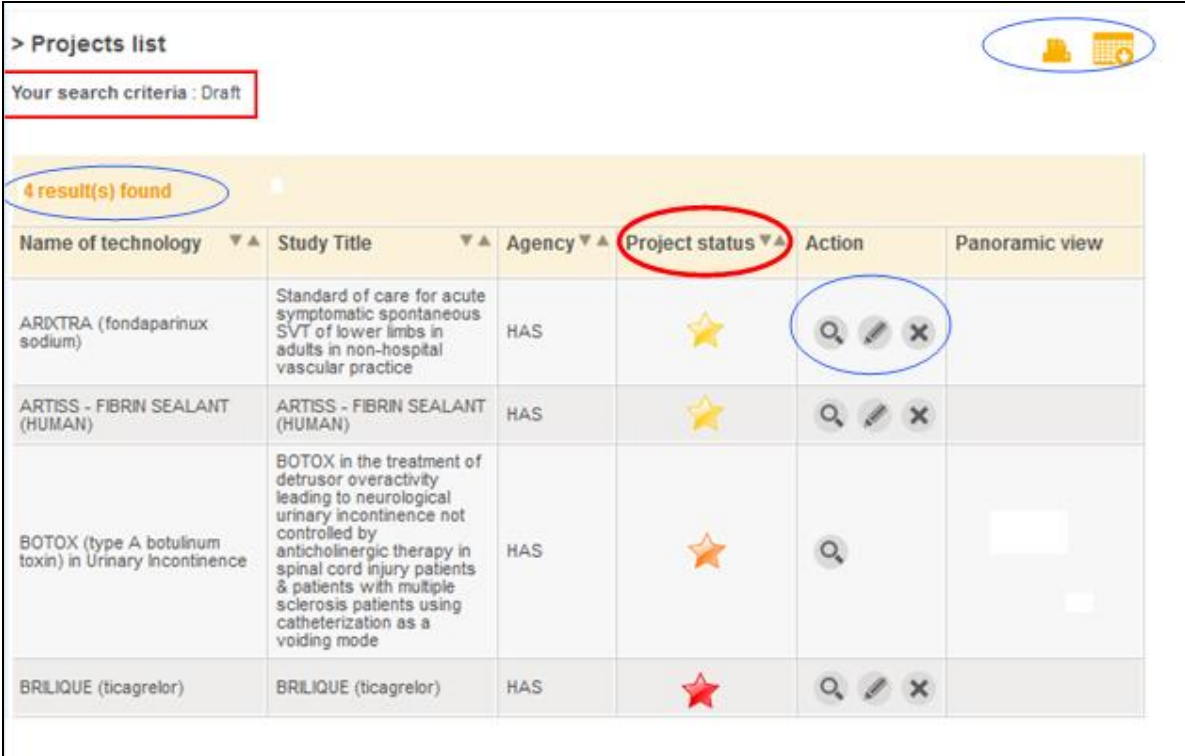

Figure 8. "My drafts" link

From this list users can:

- see how many of their agency's projects have still not been published (number of results found)

- see the names of concerned technologies and study titles

- distinguish classic drafts from those awaiting validation or been rejected (project status column)

- see the details of each project by clicking on the magnifier icon in the column "Action"

- **edit** the **drafts that are not completed or need to be modified** (but not those that are awaiting validation! (orange)) by clicking on the pen icon in the column "Action"

- **delete** the **drafts that are not completed or need to be modified** (but not those that are awaiting validation! (orange)) by clicking on the cross icon in the column "Action"

- print the list of all projects by clicking on the printer icon in the right upper angle

- extract the list of all projects under a form of an Excel sheet by clicking on the table icon in the right upper angle.

Users can sort the results by alphabetic  $(\blacktriangledown)$  or inverse alphabetic order ( $\blacktriangle$ ) of the technology's name or study title by clicking on the corresponding icon in the column's header.

#### **2.5.** Help section

This section contains database's manual and links for different inquiries.

#### **2.6.** Access to the EVIDENT's public pages (About, FAQ, Links and Contact)

For more details please see the Chapter 1 (Log-in).

#### **3. ADD A PROJECT**

The registration form (figure 9) is accessible from the Home page, by clicking on 'Add project'.

The form consists of three tabs:

1) technology – containing information on the **technology** concerned by the ADC, *results of* its *assessment*, details on *identified evidence gaps* and information on its *reimbursement*.

2) study description and protocol - containing information on the **ADC** (title, PICO elements etc)

3) study progress and results - containing information on the **progress of ADC** (progress, results, reassessment of the technology etc).

If you are registering an ADC recommendation (simple proposal, not an official study request) :

- you should however fill-in the mandatory fields of the tabs 2 and 3 and indicate what would be the basic requirements for the study that could answer the identified evidence gaps - you may specify in the field 'Additional study requested' (tab 1) that your entry is not referring to an official study request, but to a recommendation.

For more details please see Annex 1.

The form contains information belonging to different life cycles of a technology (first assessment, ADC, reassessment). The form can be updated as new information becomes available.

#### **1° How to fill-in the items**

#### **Only the fields followed by an asterix are mandatory.**

Explanations are displayed when mouse is passed over the most important items. For the full list of explanations please consult the Annex 1.

Specific tips for registering a project:

- if you have to enter several types of data in one field separate them with a comma
- when one study is intended to cover two or more technologies:

a) if the technologies have different characteristics (for example coverage status) then several projects should be created, one for each technology, citing the same study afterwards

b) if all characteristics are the same, one single project should be created, but all the technologies should be cited in the field 'Name of technology'

Specific fields (in red in figure 9)

Some fields of the registration form are not presented in the Annex 1:

- the tab "History" contains all the history of the project first data entry, modifications, validation etc
- the field "Approved by" is filled-in automatically when an administrator validates a project
- the button "Manage matching projects" will be currently used only by the administrator. The database is actually able to recognise if there are "matching" projects (concerning same technology) and the administrator checks whether the projects are really matching and put that information in the field "Matching projects".

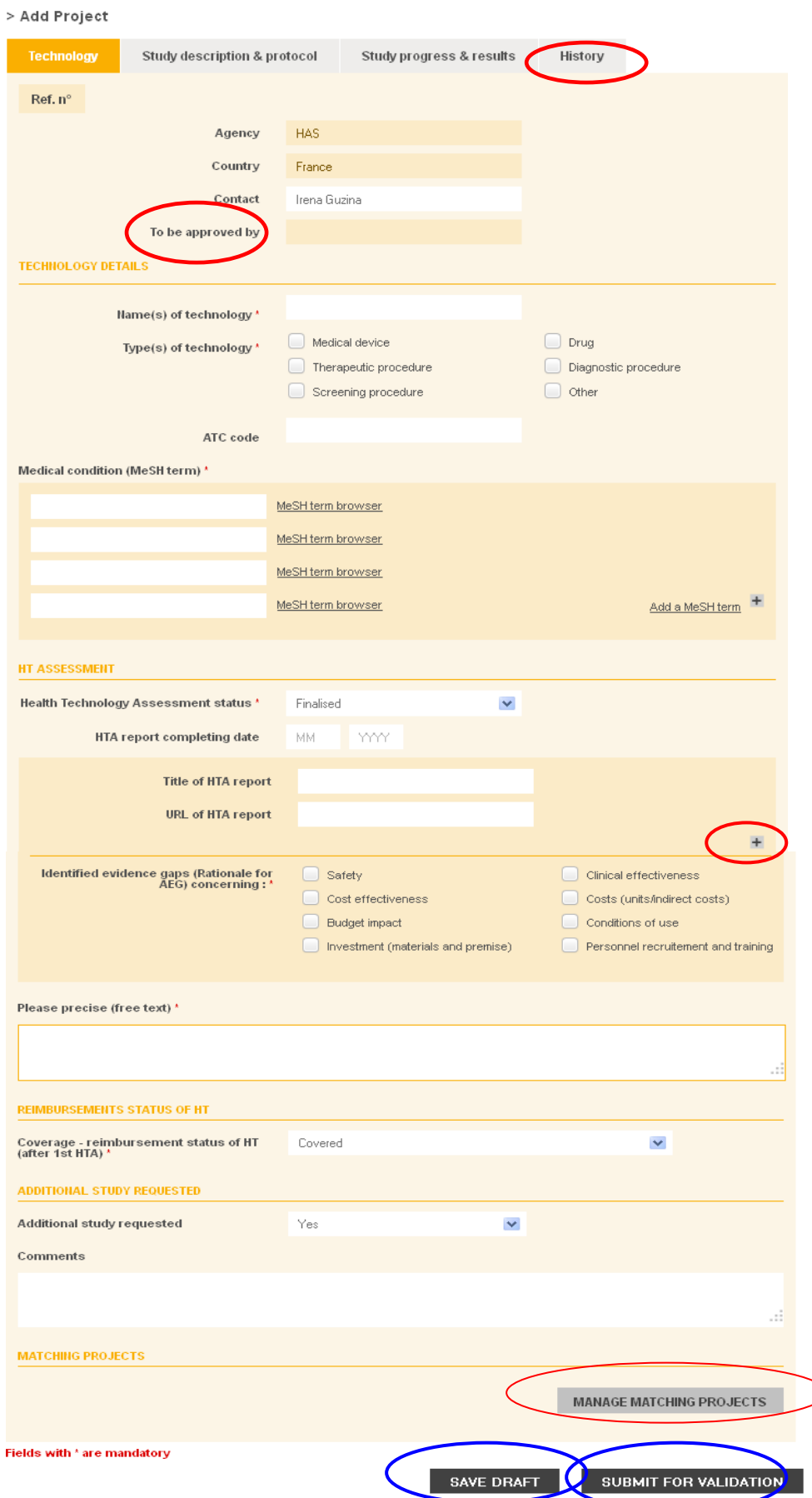

Figure 9. First tab of the registration form

#### **2° How to save or publish a project**

- The form does not have to be completed in one session. You can save the entered information as a draft (button "Save draft") and complete/edit the form later. A message 'Your action has been successfully completed" will appear in the left upper angle.
- Once saved, you can access and edit or delete your draft either from the 'Last ten drafts' box or through the link 'My drafts', both available on the Home page (please see chapters 2.1.b) and 2.4.b)).
- Once you wish to publish your project click on the "Submit for validation" button. A message 'Your action has been successfully completed" will appear in the left upper angle and the database's administrator will receive a notification about your request.
- If you have not completed all mandatory fields (marked with an asterix), you won't be able to submit your form. The list of missing fields will appear at the top of the form, the tabs with missing fields will be coloured red and each field will be marked also with an exclamation mark  $\sqrt{!}$
- The project that has been sent for validation will be stored in the 'drafts' section, and marked with an orange star, until its publication. The user will be able to consult the form but no editing will be possible while the project is awaiting validation.

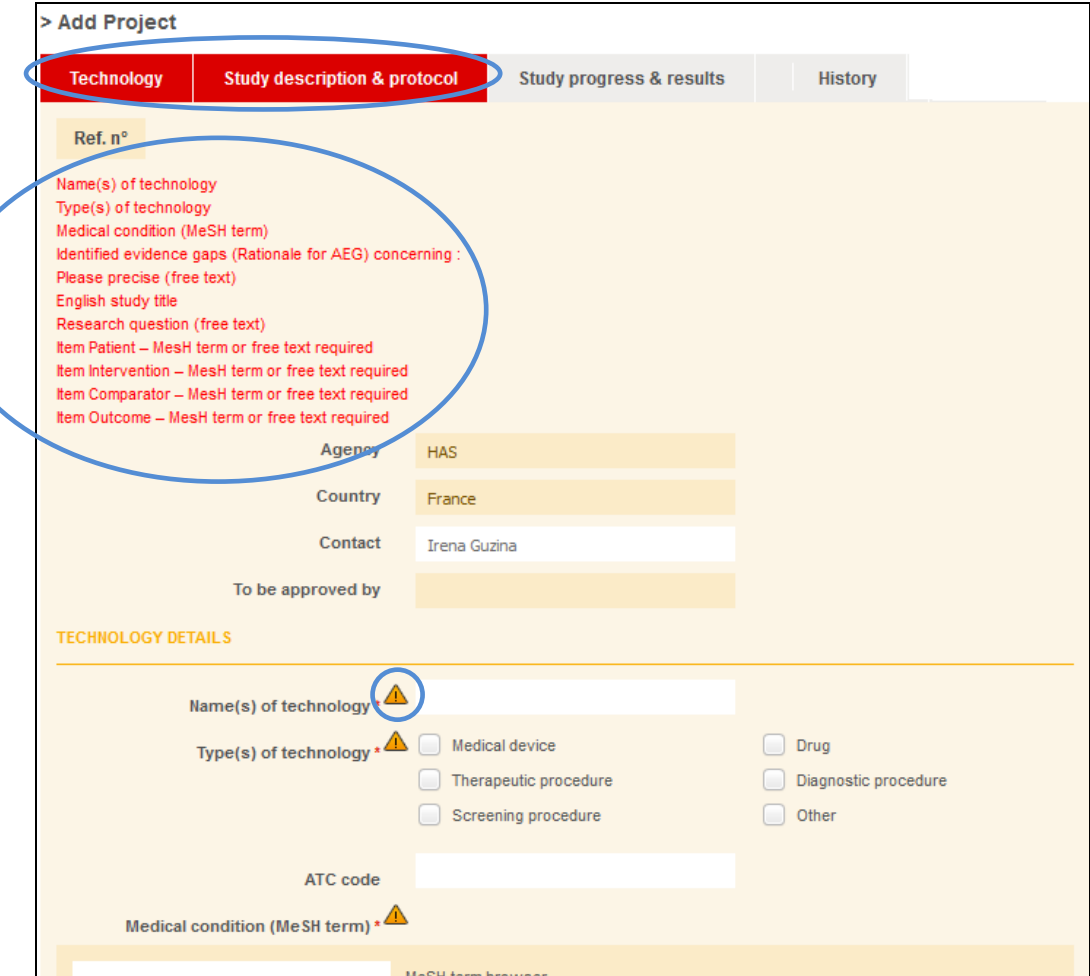

Figure 10. Missing fields

## **3° a) Your project has been validated**

Once the project is validated by the administrator, it will be published in the 'projects' section and the author, as well as the other users, will be notified by e-mail.

#### **3° b) Your project has not been validated**

If the administrator has some questions or comments related to your project, he/she will return the draft. You will be notified about it by e-mail, and you could access your draft either directly from the e-mail, either from the 'drafts' section.

The draft in question will be marked with a red star.

The administrator's comments will be presented in the bottom of the form, in the field 'Admins Comments'.

The administrator will also indicate which fields need to be corrected or completed in the tick boxes next to each field. The corresponding tab will be coloured orange.

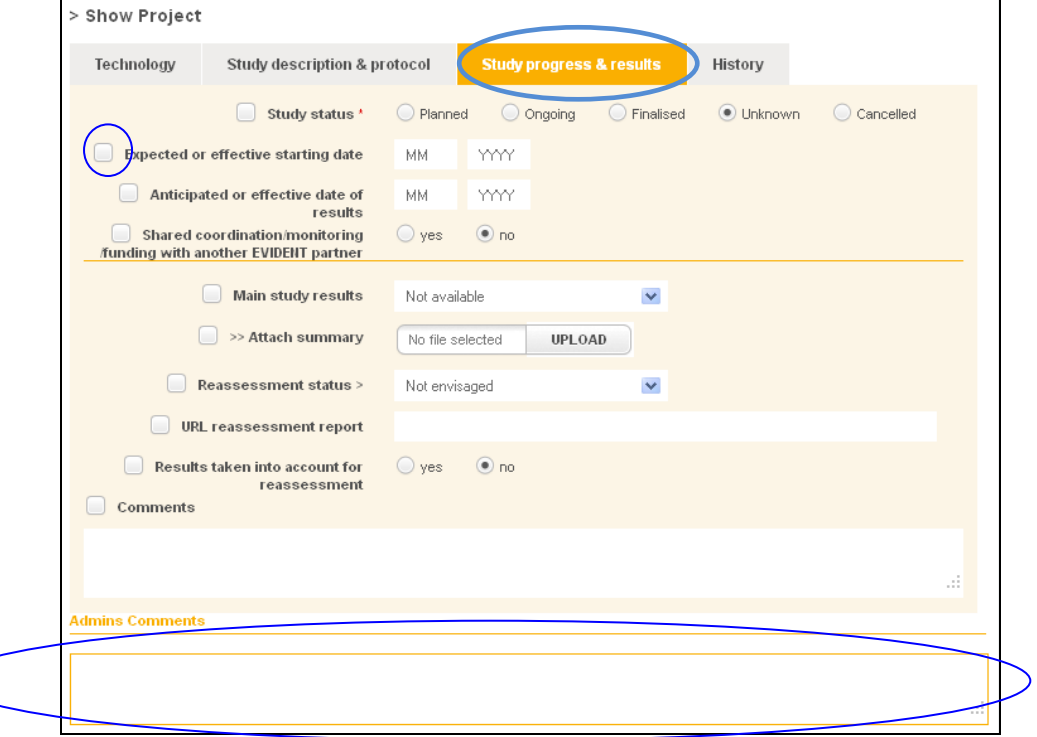

Figure 11. Returned form

Once the form is completed or modified, you may re-submit it for validation.

# **4. CONSULTATION OF THE DATABASE (SEARCH FUNCTION)**

The search engine is accessible from the Home page.

+ Advanced Search

#### **a) Basic search:**

Users can search for a technology or related study/ies by typing the key words (of the study title, or of the name of the technology) in the field and clicking on the "Search" button.

Please note that you have to enter at least 3 characters in order to launch a search!

In order to launch a new search, click on "Reset" button.

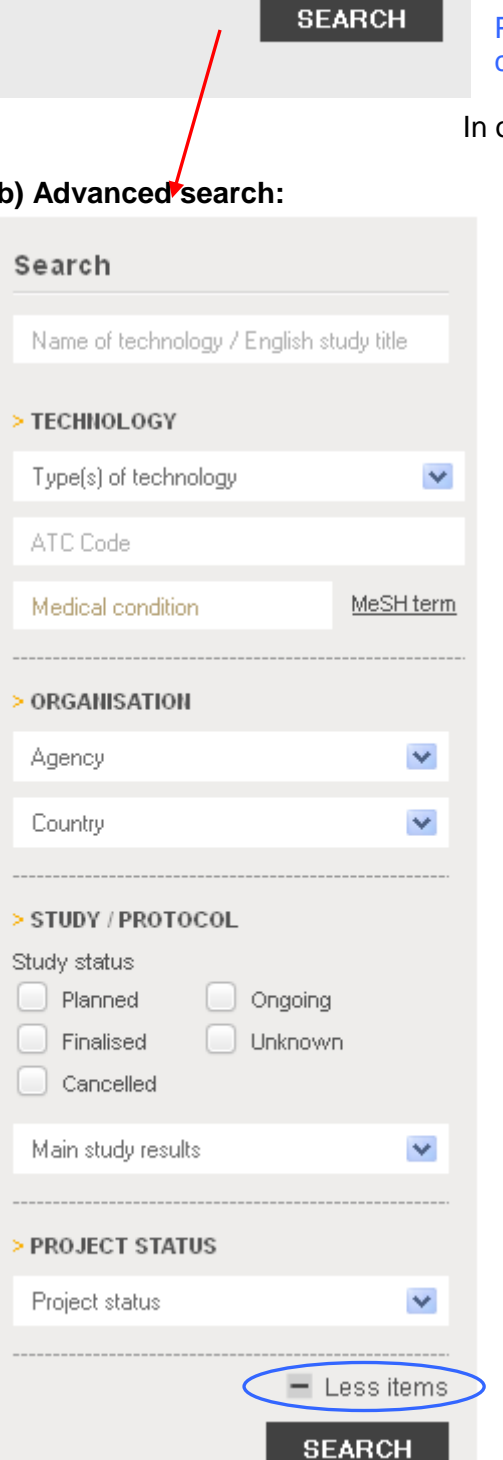

By clicking on the "Advanced search" button you can access the advanced research engine that enables the search by multiple criteria:

- the key words (of the study title, or of the name of the technology)
- the type of the technology (select in the drop-down menu)
- ATC code for drugs (enter the code)
- medical condition (select the corresponding MeSH term in the enclosed browser)
- agency (select in the drop-down menu)
- country (select in the drop-down menu)
- status of the study (tick box)
- whether the results of the study are available or not (select in the drop-down menu)
- whether the 'project' has been approved, sent for validation or still in the drafts (select in the drop-down menu).

In order to close the advanced form the user should click on the 'Less items' button.

#### **c) Search results**

The search results would appear in form of a list of database records that match the given criteria.

Figure 12. Search box and the advanced search form

# **b) Advanced** search:

Name of technology / English study title

Search

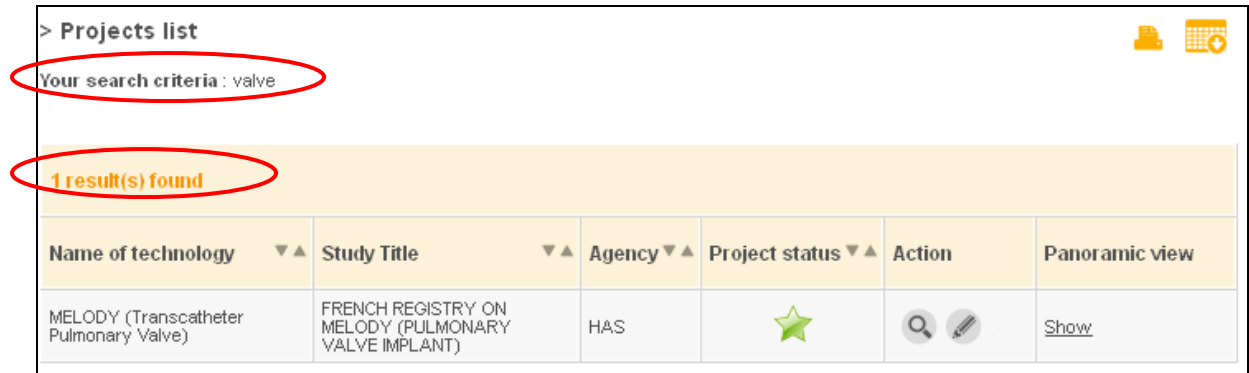

Figure 13. Search results

On the results' page users can:

- see how many projects match the given criteria (number of results found)
- see the names of technologies, study titles and which agency registered the projects
- see whether the project has been published (project status column)
- see the details of each project by clicking on the magnifier icon in the column "Action"

- edit the projects published by user's agency by clicking on the pen icon in the column "Action"

- access to the technology's Panoramic view by clicking on Show in the column "Panoramic view"

- print the list of search results by clicking on the printer icon in the right upper angle

- extract the list of search results under a form of an Excel sheet by clicking on the table icon in the right upper angle.

Users can sort the results by alphabetic ( $\nabla$ ) or inverse alphabetic order ( $\triangle$ ) of the technology's name, study title or agency's name by clicking on the corresponding icon in the column's header.

#### **5. EVIDENT QUERIES – THE MINIMAL SET OF INFORMATION FORM**

Every time a new study (project) has been registered, all users are asked to participate to a *query* and input the minimum information on the related technology (HTA status, coverage status), and eventually on similar studies if requested or planned.

The "Minimal set of information "form is accessible either by following the link from the EVIDENT e-mail announcing the query (figure 14), or from the 3rd Quick link box $5$  on the Home page, by clicking on "minimal set of information".

The information about the initial project that launched the Query is to be found at the head of the form. Users can see the details of that project by clicking on "See details" or access to the project's Panoramic view by clicking on "Panoramic view" (figure 15).

#### **Forms should be submitted no later than three weeks upon the launch of the query.**

#### **1° How to fill-in the items**

The list of items with explanations is presented in the Annex 2.

#### **2° How to submit the minimal set of information form**

The form can be submitted by simply clicking the "Submit your minimal set of information" button.

Once the form sent, it is integrated in the overview of the technology's status in Europe – the Panoramic view.

#### **3° How to modify information in the form**

You may modify or update information present in the form at any moment, from the Panoramic view page (see n°4), by clicking on "Provide or edit your agency's minimal set of information" (figure 16).

#### **4° Panoramic view**

The overview of the technology's status in Europe (Panoramic view) goes with the project's form and is accessible either from the project's page either from the column 'Panoramic view' from the Search results table.

From the panoramic view page (figure 16) users can:

- see the results of the EVIDENT **query** under a form of a table (on the page) or under a form of map, by clicking on "Switch to map view"

- see the basic information on the **initial project** (name of the agency that published it, related technology and study title) and access its details by clicking on the "See details" link

- provide or edit the minimal set of information for their agency
- print the table by clicking on the printer icon in the right upper angle

1

 $<sup>5</sup>$  Please see section 2.1.c) and figure 6.</sup>

- extract the table under a form of an Excel sheet by clicking on the table icon in the right upper angle.

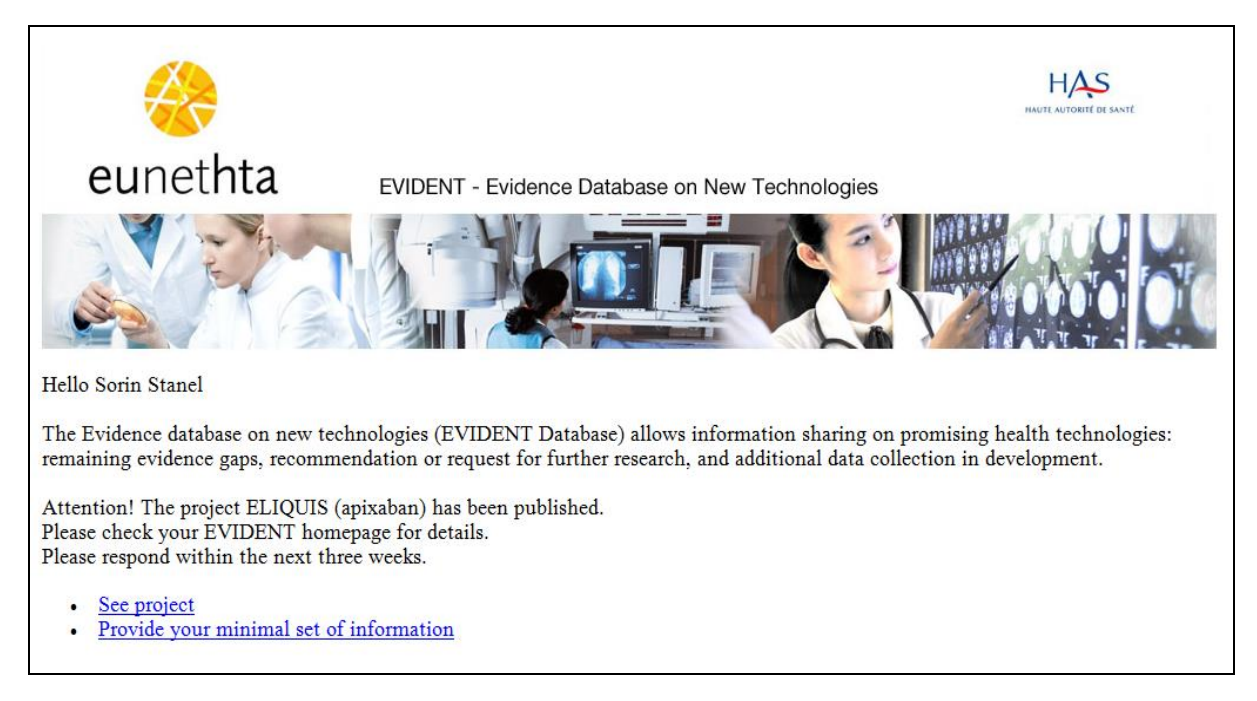

Figure 14. EVIDENT query e-mail with the link to the MSI form ("Provide your minimal set of information")

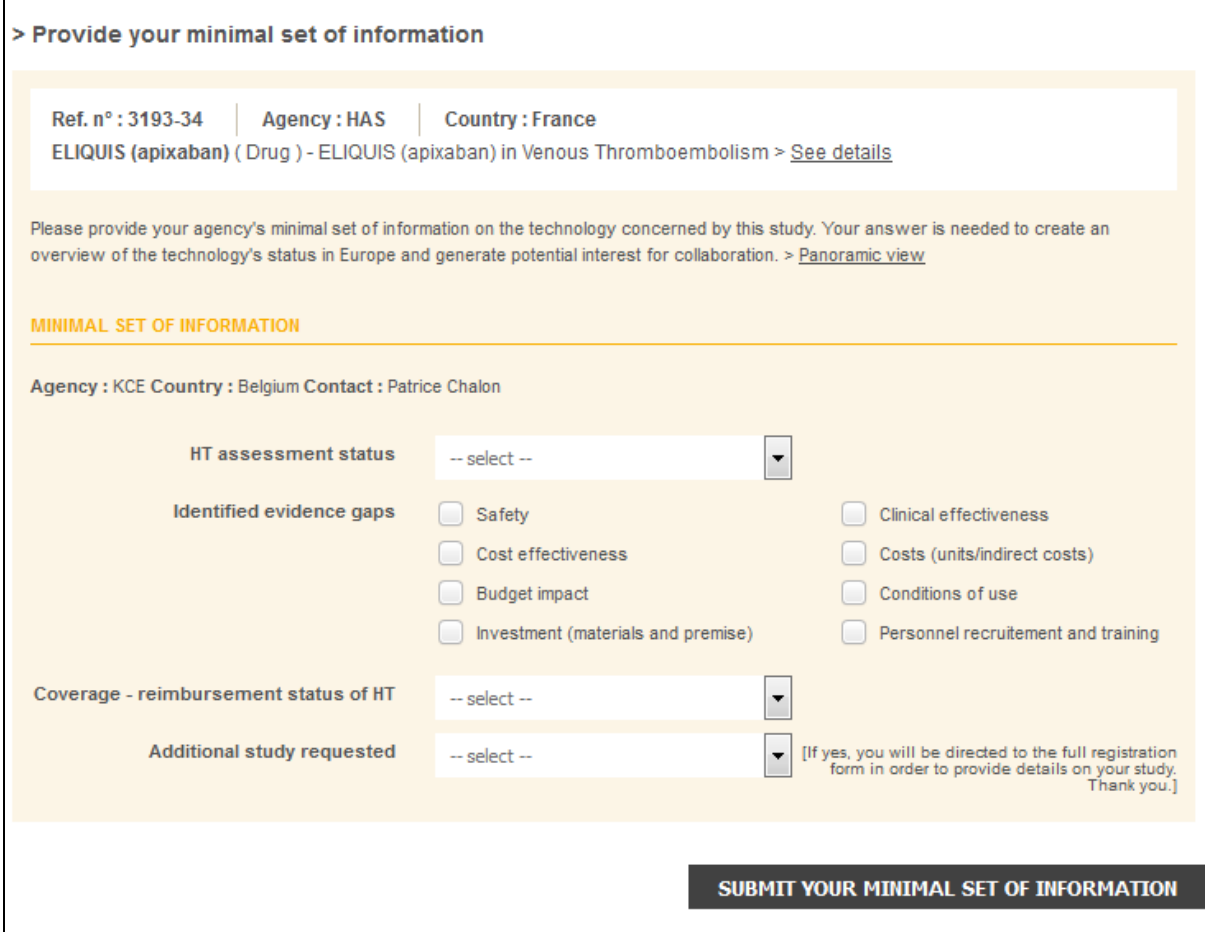

Figure 15. Minimal set of information form

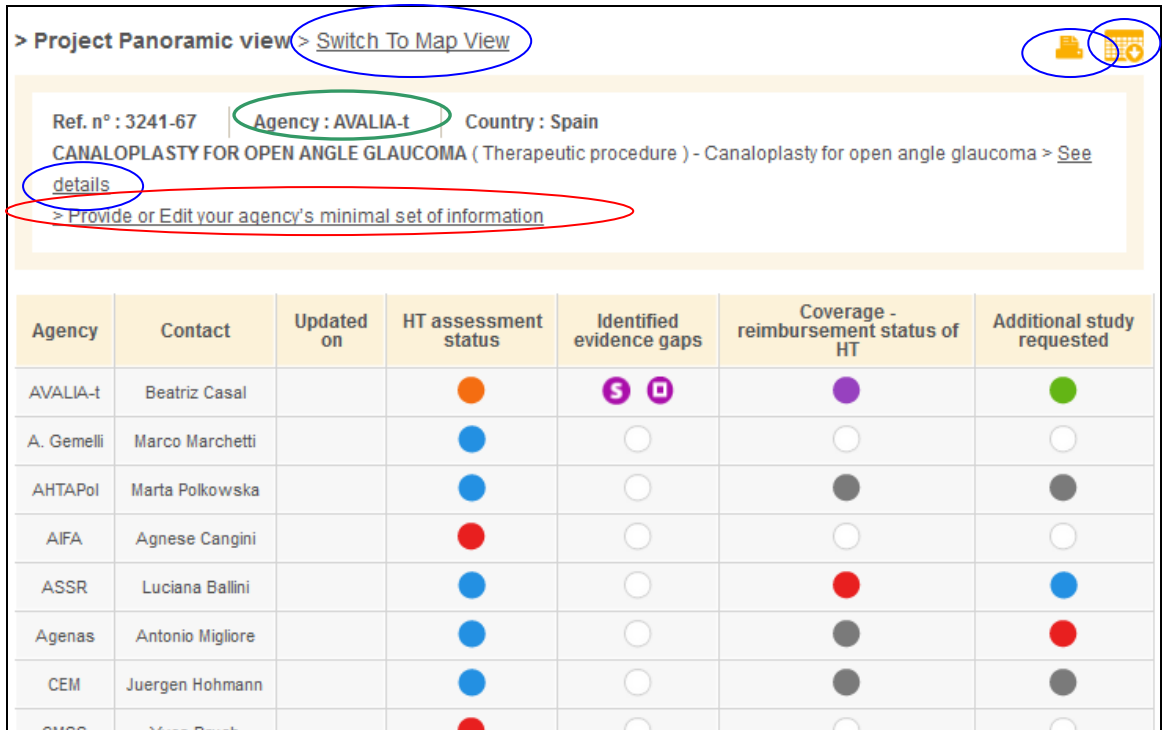

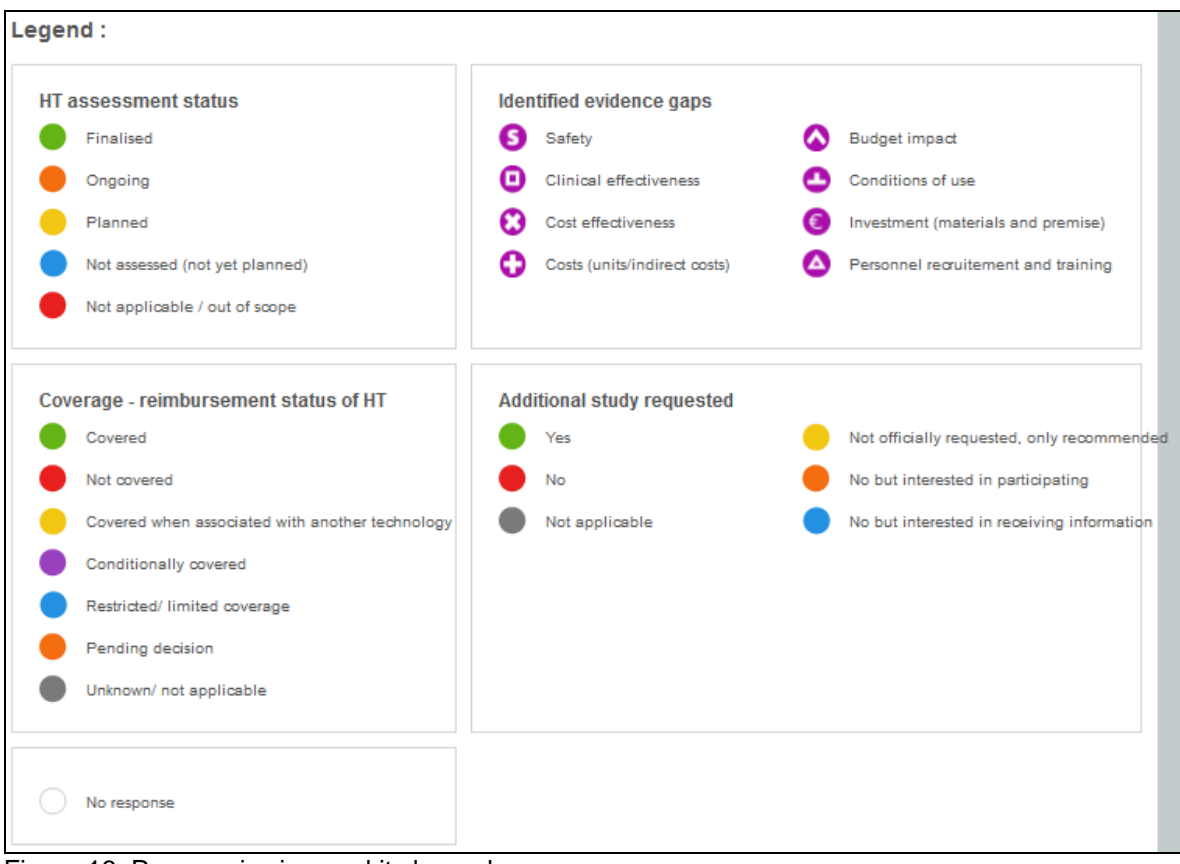

Figure 16. Panoramic view and its legend

# **ANNEX 1 : EVIDENT ITEMS (mandatory fields followed by an asterix)**

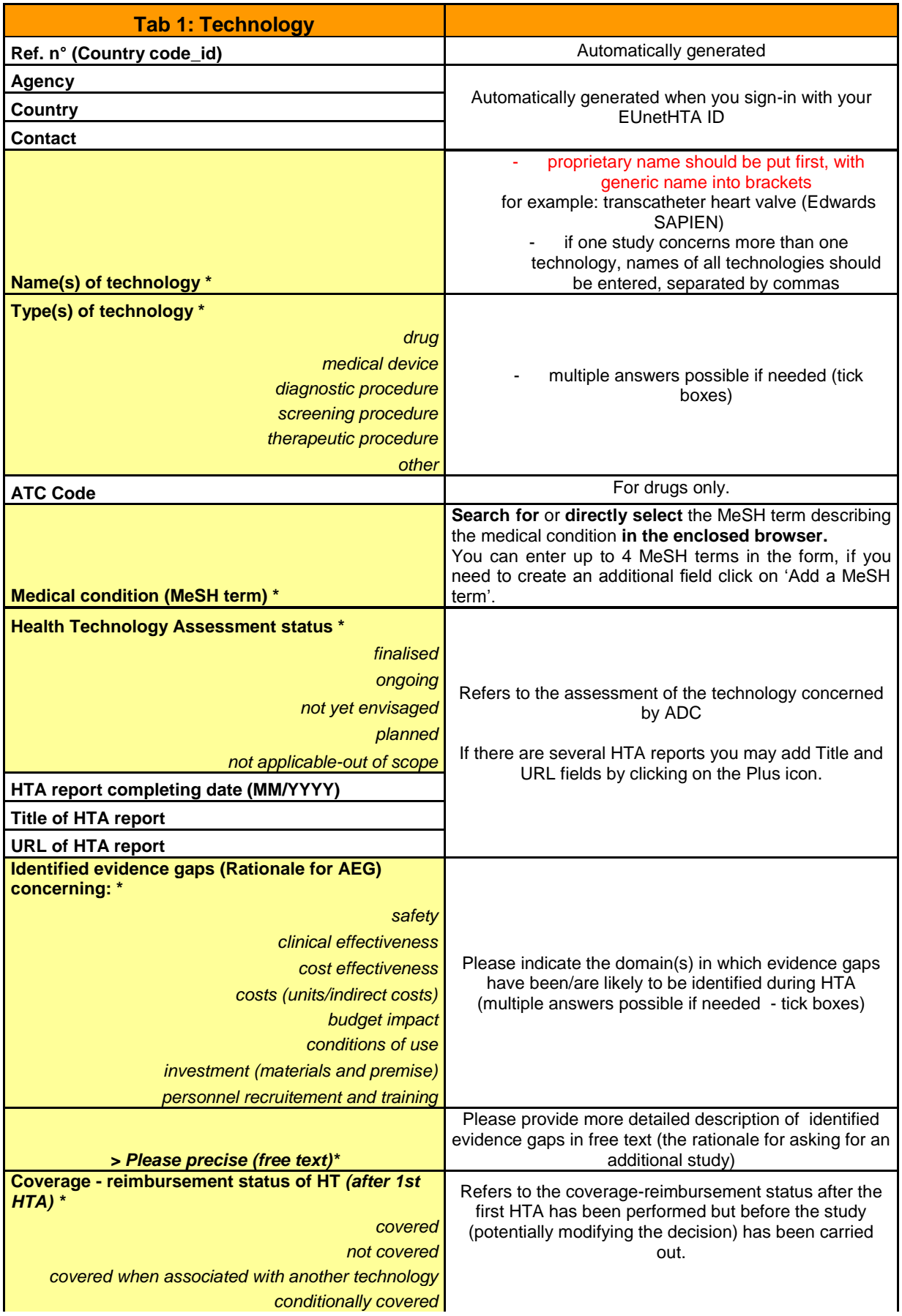

| restricted/limited coverage<br>pending decision                                   |                                                                                                    |  |  |
|-----------------------------------------------------------------------------------|----------------------------------------------------------------------------------------------------|--|--|
| unknown / not applicable                                                          |                                                                                                    |  |  |
| <b>Additional study requested</b>                                                 |                                                                                                    |  |  |
| Yes                                                                               | In this field you can indicate whether your agency has<br>formally asked for an ADC or it is a simple                |  |  |
| No<br>Not applicable                                                              |                                                                                                    |  |  |
| Not officially requested, only recommended                                        | recommendation to gather additional evidence.                                                                        |  |  |
| No but interrested in participating                                               |                                                                                                    |  |  |
| No but interrested in receiving information                                       |                                                                                                    |  |  |
| Comments                                                                          | This field is to be used if you need to further explain                                                              |  |  |
|                                                                                   | information entered in any of the above fields or if you<br>want to put any additional information                   |  |  |
| Tab 2 : Study description & protocol                                              |                                                                                                    |  |  |
|                                                                                   | Please enter the title of the study in English, if possible                                                          |  |  |
| <b>English Study Title *6</b>                                                     | in the PICO format.                                                                                                  |  |  |
| <b>Sponsor / Funder type</b>                                                      |                                                                                                    |  |  |
| public                                                                            |                                                                                                    |  |  |
| private                                                                           |                                                                                                    |  |  |
| public/private partnership<br>other                                               |                                                                                                    |  |  |
| Sponsor / Funder name                                                             |                                                                                                    |  |  |
| <b>Domain question</b>                                                            |                                                                                                    |  |  |
| health problem and current use of the technology                                  | Please indicate the domain of the Core model which the                                                               |  |  |
| description and technical characteristics of technology                           | research question (study's objective) refers to<br>(multiple answers possible if needed - tick boxes).               |  |  |
| safety                                                                            | Please note that the 'research question' refers to the                                                               |  |  |
| effectiveness                                                                     |                                                                                                    |  |  |
| cost and economic evaluation                                                      | question/objective the additional study should answer in<br>order to fill-in the evidence gaps identified during the |  |  |
| ethical analysis                                                                  | initial assessment of a technology. It should not be                                                                 |  |  |
| organisational aspects                                                            | confused with research question of the HTA Core<br>Model.                                                            |  |  |
| social aspects                                                                    |                                                                                                    |  |  |
| legal aspects                                                                     |                                                                                                    |  |  |
| <b>Research question (free text) *</b>                                            | Please precise study's research question in free text                                                                |  |  |
| <b>Patient (MeSH term) *</b>                                                      | Please indicate study's population by selecting a MeSH<br>term (in the enclosed browser) and/or in free text         |  |  |
| Patient (additional description in free text)                                     |                                                                                                    |  |  |
| <b>Intervention (MeSH term) *</b>                                                 | Please indicate the intervention by selecting a MeSH<br>term (in the enclosed browser) and/or in free text           |  |  |
| Intervention (additional description in free text)                                | Please indicate the control intervention by selecting a                                                              |  |  |
| Control Intervention - comparator (MeSH term) *                                   | MeSH term (in the enclosed browser) and/or in free                                                                   |  |  |
| <b>Control Intervention - comparator (additional</b><br>description in free text) | text.<br>In case of registries you can put 'Not applicable'.                                                         |  |  |
| Key Outcomes of interest (MeSH term) *                                            |                                                                                                    |  |  |
| Key Outcomes of interest (additional description                                  | Please indicate the key outcomes by selecting a MeSH<br>term (in the enclosed browser) and/or in free text           |  |  |
| in free text)                                                                     |                                                                                                    |  |  |
| Design of study<br><b>RCT</b>                                                     | Multiple answers possible if needed - tick boxes                                                                     |  |  |
| pragmatic trials                                                                  |                                                                                                    |  |  |
| cohort (exposed/unexposed)                                                        |                                                                                                    |  |  |

**ENECT 2018**<br>The your agency does not officially request studies but recommends performing one further to the identification of evidence gaps during HTA, mandatory fields in the tab 2 should be filled-in in a way to indicate the basic requirements for the study that could answer the identified evidence gaps. For all fields that however can not be defined you may put 'not defined'.

| longitudinal follow-up                             |                                                                                                    |
|----------------------------------------------------|----------------------------------------------------------------------------------------------------|
| registry (exhaustive)                              |                                                                                                    |
| case-control                                       |                                                                                                    |
| retrospective Cohort                               |                                                                                                    |
| cross sectional                                    |                                                                                                    |
| case-series                                        |                                                                                                    |
| models (clinical, economical)                      |                                                                                                    |
| other                                              |                                                                                                    |
| <b>Patient Sample size</b>                         |                                                                                                    |
| Duration of Follow-up (in months)                  | Follow-up of the patient once he has been included to                                                           |
|                                                    | the study                                                                                                    |
| <b>Protocol finalised</b>                          |                                                                                                    |
|                                                    |                                                                                                    |
| yes                                                |                                                                                                    |
| no                                                 | You can attach the protocol once it is publicly available.                                                      |
|                                                    | Please insure that the attachment does not exceed 10                                                            |
| > If Yes attach Synopsis                           | MB.                                                                                                    |
| <b>Comments</b>                                    | This field is to be used if you need to further explain                                                         |
|                                                    | information entered in any of the above fields or if you                                                        |
|                                                    | want to put any additional information                                                                          |
| <b>Tab3: Study progress &amp; results</b>          |                                                                                                    |
| Study status *7                                    |                                                                                                    |
| planned                                            |                                                                                                    |
| ongoing                                            |                                                                                                    |
| finalised                                          |                                                                                                    |
| unknown                                            |                                                                                                    |
| cancelled                                          |                                                                                                    |
| > Reasons for cancellation                         |                                                                                                    |
| financial issues                                   |                                                                                                    |
| legal issues                                       | To be completed only if the status of the study is                                                              |
| organizational issues                              | 'cancelled'                                                                                                    |
| recruitement issues                                |                                                                                                    |
| technology diffusion issues                        |                                                                                                    |
| Expected or effective starting date (MM/YYYY)      | of the study                                                                                                    |
| Anticipated or effective date of results (MM/YYYY) | of the study                                                                                                    |
| Shared coordination/monitoring/funding with        | To be completed only if joint                                                                                   |
| another EVIDENT partener                           | coordination/monitoring/funding of the study with an                                                            |
| Yes                                                | EVIDENT partner took place (further to an EVIDENT                                                               |
| No                                                 | query for example)                                                                                              |
| > if Yes which one                                 | Scroll-menu containing names of agencies involved with<br>EUnetHTA. Multiple choices possible (by holding Ctrl) |
| <b>Main Study results</b>                          |                                                                                                    |
| not available                                      |                                                                                                    |
| published                                          |                                                                                                    |
|                                                    |                                                                                                    |
| intermediary results available                     | Please insure that the attachment does not exceed 10                                                            |
| > if Available attach Summary                      | MВ                                                                                                    |
| <b>Reassessment status</b>                         | Refers to the additional assessment that could be                                                               |
| planned                                            | performed once the missing evidence (identified in the                                                          |
| ongoing                                            | initial HTA) had been gathered.                                                                                 |

\_\_\_\_\_\_\_\_\_\_\_\_\_\_\_\_\_\_\_\_\_\_\_\_\_\_\_\_\_\_\_\_\_\_\_<br><sup>7</sup> If you are registering a simple ADC recommendation you may put 'unknown' in the field 'Study status'.

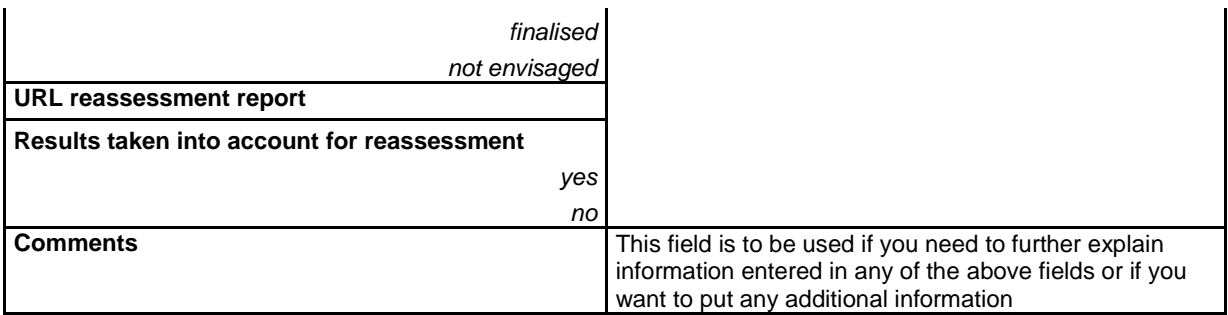

# **ANNEX 2 ITEMS OF THE MINIMAL SET OF INFORMATION FORM**

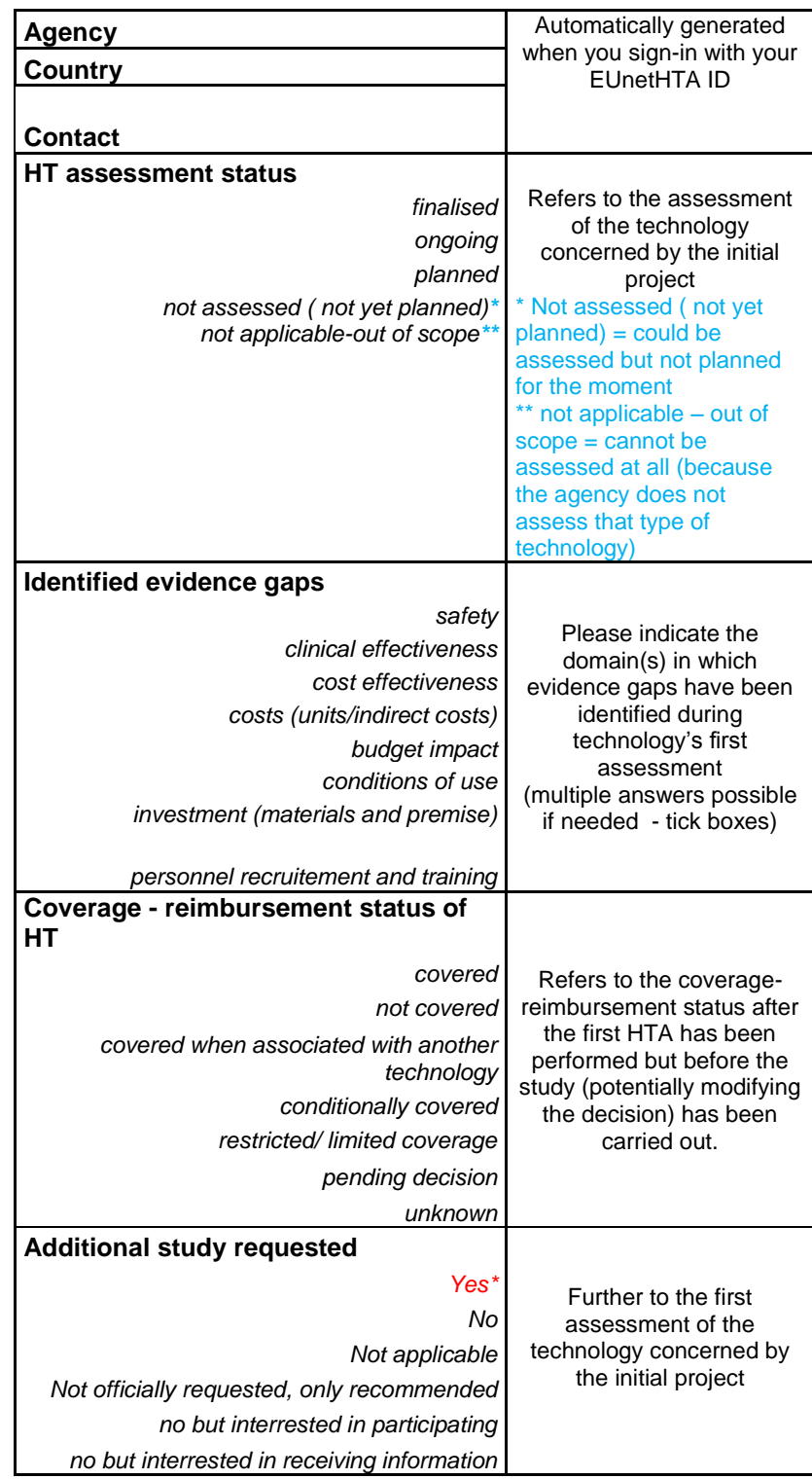

\* ATTENTION: if you have requested an additional study, upon submission of your MSI form, you will be directed to the full registration form in order to provide details on your study. For details on how to fill-in that form please see the chapter 3 "Add a project".